# **LepideAuditor Suite 16.4**

# How to upgrade to 16.4

### <span id="page-1-0"></span>Contents

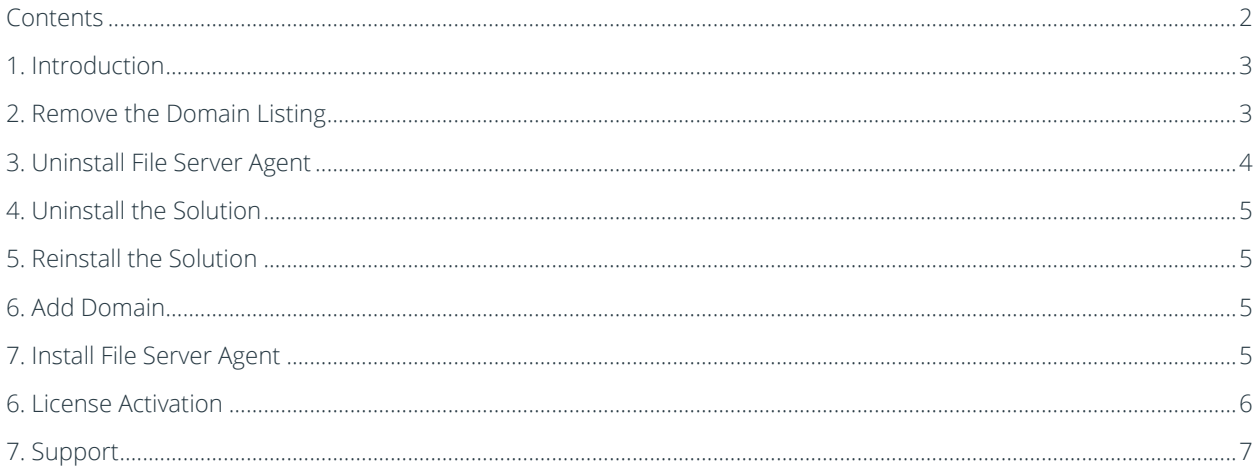

#### <span id="page-2-0"></span>1. Introduction

This document is for users of LepideAuditor Suite that want to upgrade to the latest version; 16.4.

No changes need to be made to SQL Server and SharePoint Server auditing. You can simply uninstall the old version and reinstall the new one. For domain auditing; uninstall the agents, remove the domain, uninstall the old version, install new version, add the domain and install the agent.

For File Server auditing; uninstall the agent, uninstall the old version, install the new one and install the agent. Please do not remove the installation folder while upgrading to the new version.

### <span id="page-2-1"></span>2. Remove the Domain Listing

To delete an already added domain from the auditing list, perform the following steps:

- 1. Right click on domain node under "Component Management" and click "Remove" option.
- 2. Click "Yes" on the warning message. It displays "Uninstall Agent" box.

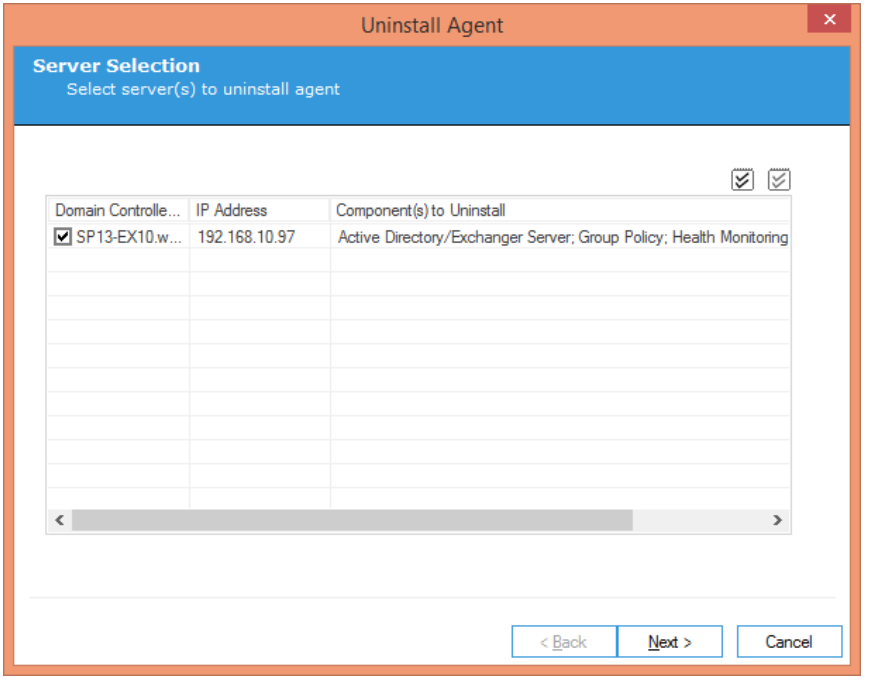

#### *Figure 1: "Uninstall Agent" box*

NOTE: Please make sure to uninstall the agent for domain auditing and non-owner mailbox access auditing as both of these agents have been upgraded in this new version.

3. Check the boxes for all domain controllers, from which you want to uninstall the agents.

You can click  $\mathbb Z$  icon to select all domain controllers in the list or click  $\mathbb Z$  icon to deselect all.

- 4. Click "Next" to start the agent uninstallation process.
- 5. The wizard confirms once the agent uninstallation is completed successfully.
- 6. Click "Close" to close the dialog box. Now, it asks to restart the solution.
- 7. Click "Yes" to restart the software.

<span id="page-3-0"></span>After restarting the software, the domain will be removed from the auditing list.

### 3. Uninstall File Server Agent

While upgrading the solution, there is no need to remove the File Server listing. You can simply uninstall the auditing agent from the added File Servers. Perform the following steps to uninstall the agent from the File Server.

1. Click "Uninstall Agent" option to access its wizard.

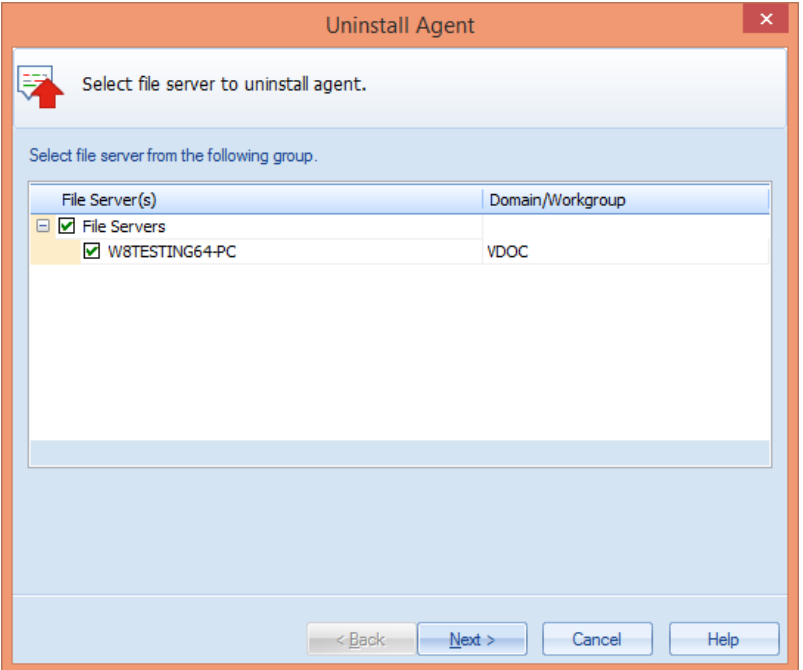

#### *Figure 2: Uninstall Agent Wizard*

- 2. Select the file servers from which you want to uninstall the agents.
- 3. Click "Next." The next page asks for the login credentials of an administrator.
- 4. Enter the login credentials of an administrator in the format Domain\Username.
- 5. Click Next. The software uninstalls the agent from the selected File Server.
- 6. Once the agent is uninstalled, the message appears in the wizard.

7. Click "Finish" to close the wizard.

#### <span id="page-4-0"></span>4. Uninstall the Solution

Make sure to close the solution before uninstalling it. To do this, go to Control Panel  $\rightarrow$  "Programs" or "Programs and Features", select the solution and click "Uninstall" to uninstall it.

Please do not remove the installation folder if you want the solution to retain the license file, auditing details of the server, data of backup snapshots and other settings. The default installation folder is %ProgramFiles%\ LepideAuditor Suite for 32-bit and %ProgramFiles(x86)%\LepideAuditor Suite for 64-bit Windows OS.

#### <span id="page-4-1"></span>5. Reinstall the Solution

You can download the setup file for 16.4 from [https://www.lepide.com/lepideauditor/download.html.](https://www.lepide.com/lepideauditor/download.html) Make sure to view the updated system requirements mentioned at the same page. Please note that the solution now does not support domain auditing for Windows Server 2003 and Windows Server 2003 R2.

Extract the downloaded file and run "setup.exe" to access the installation wizard. Follow the onscreen instructions to install the solution. Once installed, run "LepideAuditor Suite Service."

### <span id="page-4-2"></span>6. Add Domain

Perform the same steps that you have followed to add the domain (AD, GPO and Exchange). You can use the same database to add the domain. You have to visit "Advanced Domain Configuration" while adding or modifying the listing of the domain to enable auditing for the domain controllers for which agents you have uninstalled while uninstalling the solution.

## <span id="page-4-3"></span>7. Install File Server Agent

If you have not removed the File Server and have not removed the installation folder, the File Server remains already added with its entire previous configuration. If you have, then you will need to add the File Server again. Simply install the agent in the same way as it was uninstalled earlier. Perform the following steps:

1. Click "Install Agent" option to access its wizard.

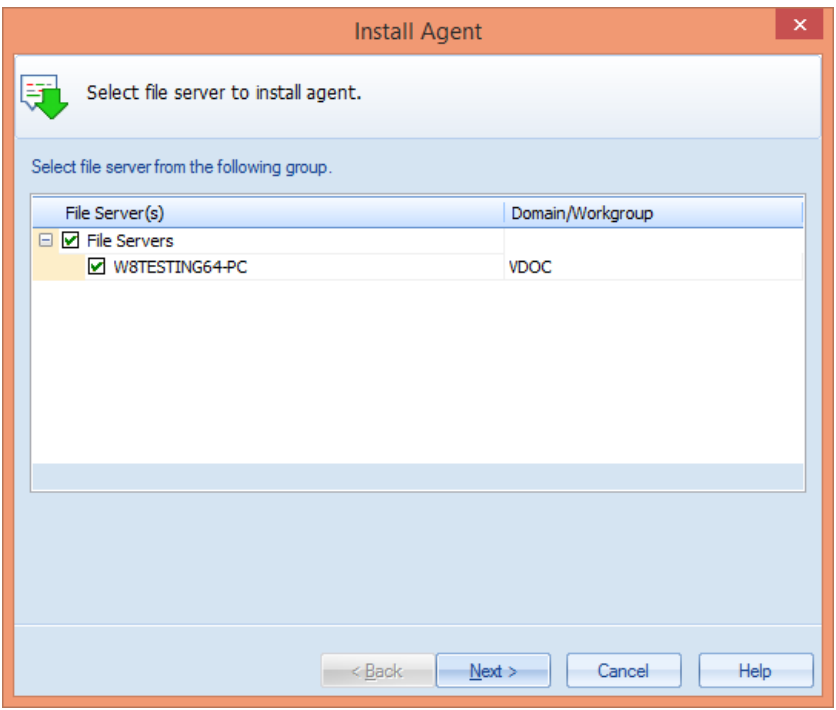

#### *Figure 3: Install Agent wizard*

- 2. Select the file servers on which you wish to install the agents.
- 3. Click "Next" to proceed. The next page displays the login credentials that you have entered earlier.
- 4. You can change the username and password in case file server access details have changed. It is required to enter the login credentials of an administrator in the format – Domain\Username.
- 5. Click Next to proceed.
- 6. The software installs agents on the selected File Servers. Once installed, the successful message appears in the wizard.
- 7. Click "Finish" to close the wizard.

#### <span id="page-5-0"></span>6. License Activation

If you have not removed the installation folder and are adding the same domain and file server that you added earlier, there is no need to perform additional steps for license activation. This is because the solution has already retained the license files in the installation folders from the previously added server components.

If you are having trouble activating the license, follow the steps given below:

- 1. Launch solution.
- 2. Go to License Information Tab.
- 3. Select the components for which license has to be generated.
- 4. Click on 'Request License'.
- 5. This will generate a text file on the desktop. Email that file t[o sales@lepide.com](mailto:sales@lepide.com) to get the activation key.
- 6. Launch the application. Go to License Information Tab and select 'Activate License' to generate license for the components that have to be audited.

NOTE: If the license of the older version has not expired and you are installing the new version at the same path/directory then there is no need to regenerate the license.

## <span id="page-6-0"></span>7. Support

If you having any problems installing, configuring or using the solution, then you give one of us a call on the numbers below:

#### Product experts

USA/Canada: +1-800-814-0578 UK/Europe: +44 (0) -845-594-3766 Rest of the World: +91 (0) -991-004-9028

#### Technical gurus

USA/Canada: +1-800-814-0578 UK/Europe: +44(0)-800-088-5478 Rest of the World: +91(0)-991-085-4291

You can also visit <https://www.lepide.com/contactus.html> to chat live with our team and to know more about our support team.

You can email your queries to the following addresses.

[sales@Lepide.com](mailto:sales@Lepide.com) for Sales

[support@Lepide.com](mailto:support@Lepide.com) for Support